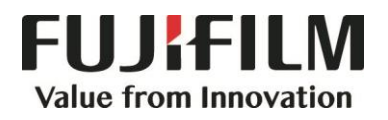

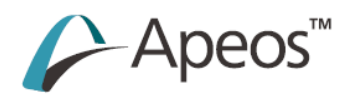

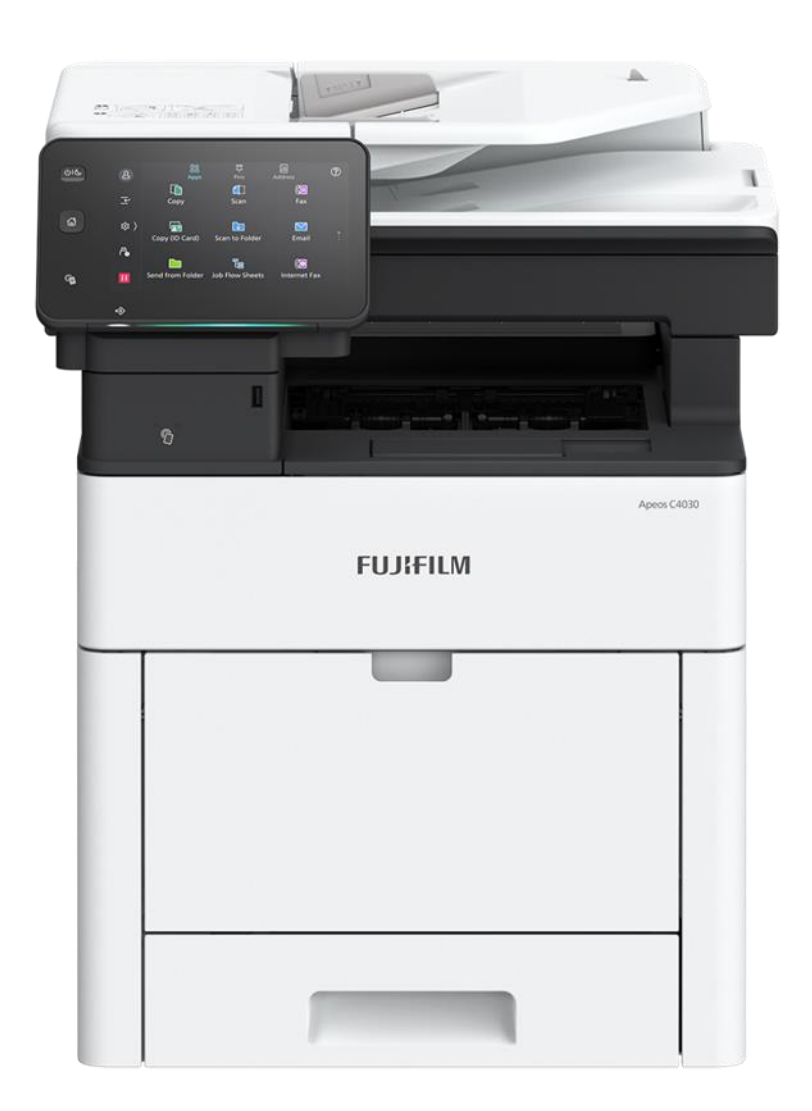

## **Quick Reference Notes - PRINT 簡易操作 - 列印**

Apeos C4030 / C3530

## **CONTENTS**

### 目錄

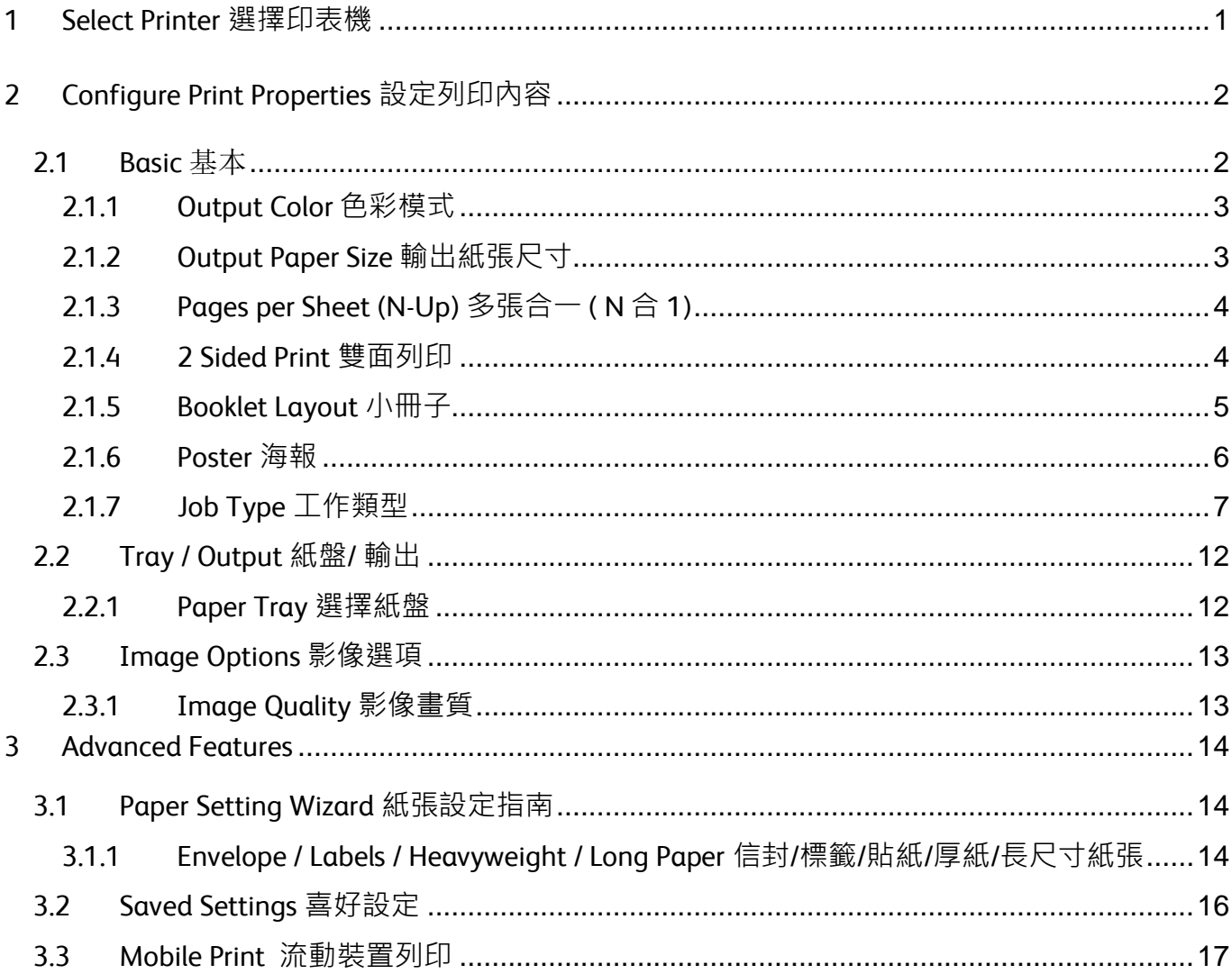

### Scan QR Code OR Click here for more instruction. 請掃描 QR Code 或者點擊這裡查看更多使用説明。

For more online support information please visit 更多相關資料,請訪問以下網址: https://support-fb.fujifilm.com

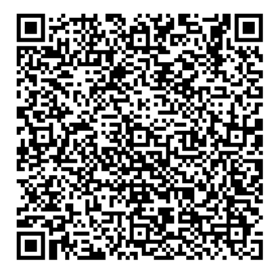

### <span id="page-2-0"></span>1 SELECT PRINTER 選擇印表機

- 1. Select [Print] from the [File] menu of the application.
- 2. Choose the appropriate printer from "Printer" list.
- 3. Click [Print] to send the print job, or click [Properties] to change print option.
- 1. 選擇應用程式【檔案】選單中的【列印】。
- 2. 在「印表機」選擇合適的打印機。
- 3. 按【列印】開始列印,或按【內容】以設定 列印選項。

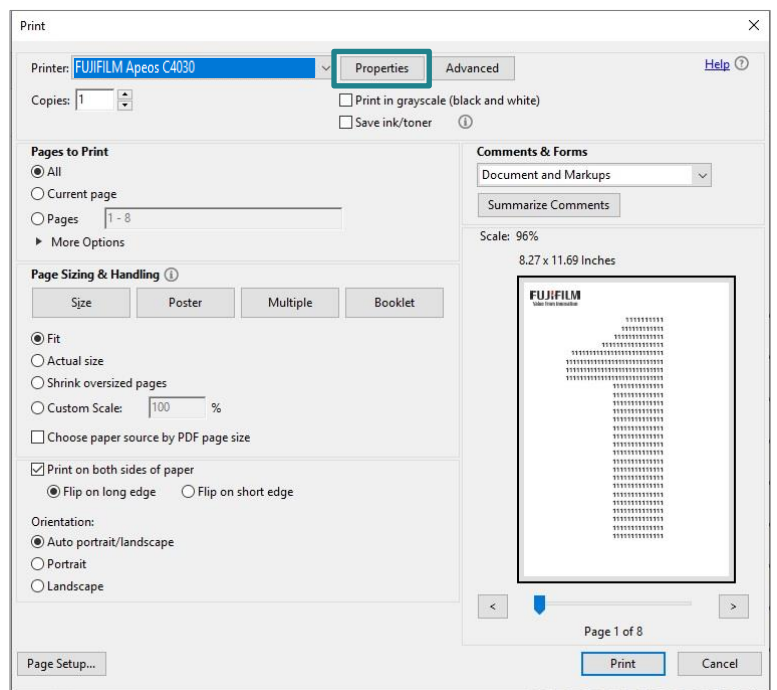

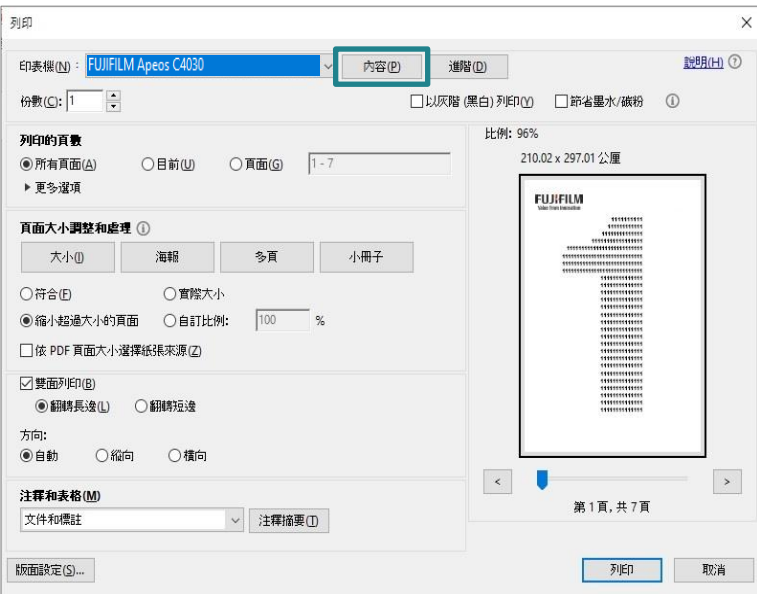

## <span id="page-3-0"></span>2 CONFIGURE PRINT PROPERTIES 設定列印內容

### <span id="page-3-1"></span>2.1 BASIC 基本

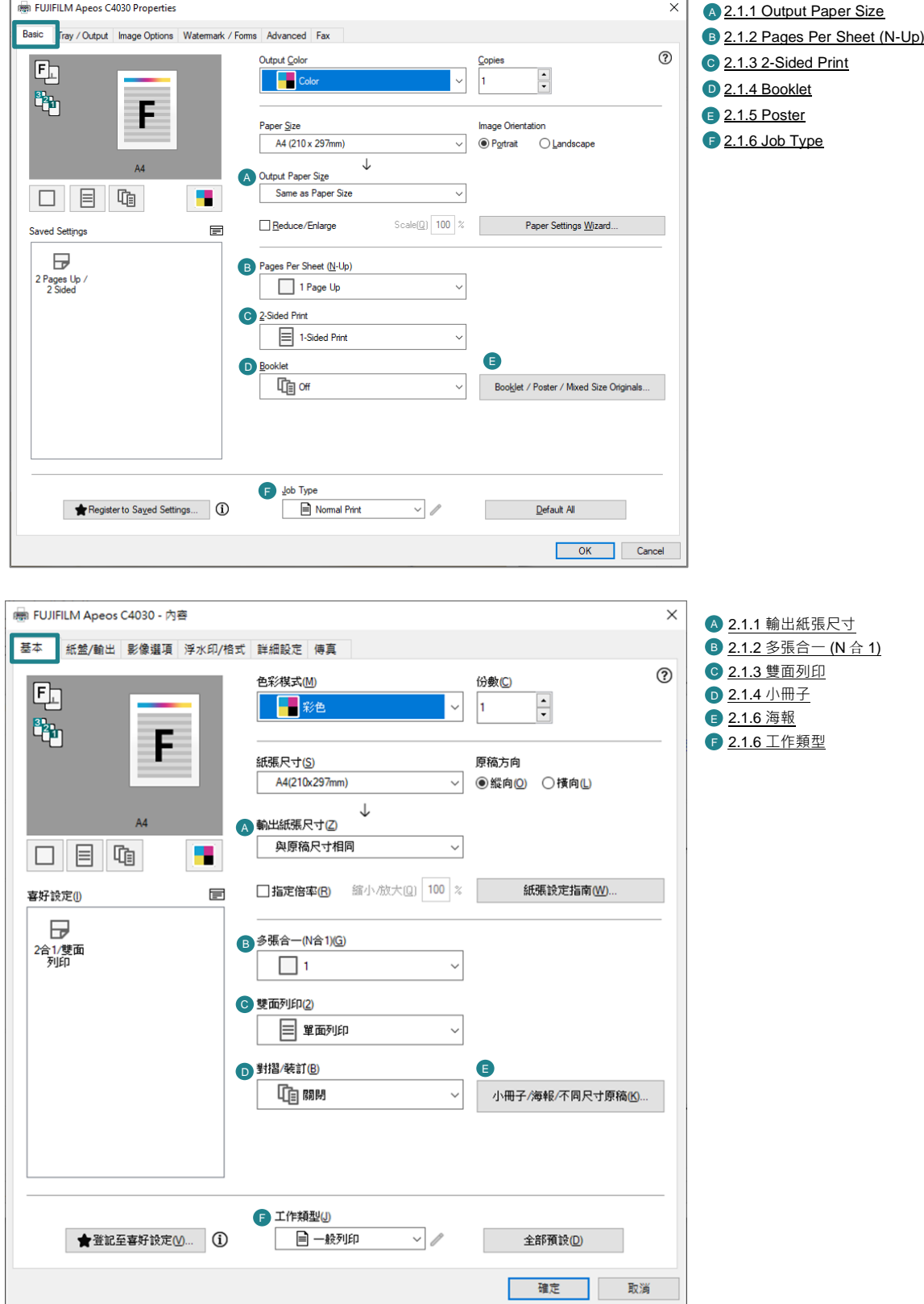

### <span id="page-4-0"></span>2.1.1 Output Color 色彩模式

1. Under [Basic] tab. 1. 1. 右【基本】分頁。

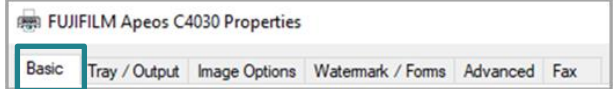

2. Specify the output color. <br>
2. 指定輸出色彩。

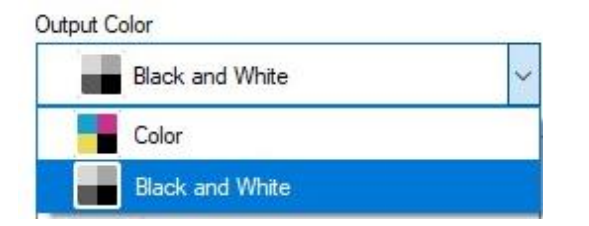

[Color]: Printer automatically switches between color and black based on the colors used on each page.

[Black and White]: All colors including black will be printed in black.

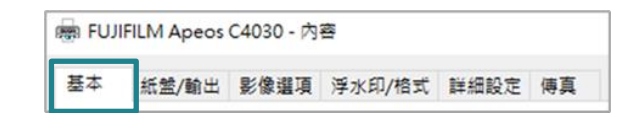

色彩模式(M)

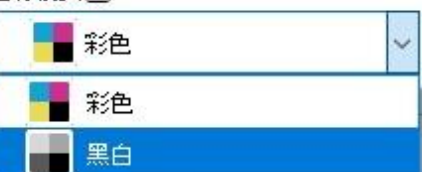

【彩色】:印表機會依照各頁所使用的色彩, 自動切換彩色和黑白。

【黑白】 :所有色彩(包括黑色)將會以黑白列 印。

### <span id="page-4-1"></span>2.1.2 Output Paper Size 輸出紙張尺寸

1. Under [Basic] tab. 1. 1. 在【基本】分頁。

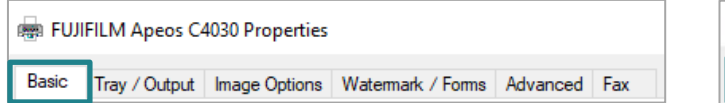

2. Select output paper size. 2. 選擇輸出的紙張尺寸。

Output Paper Size

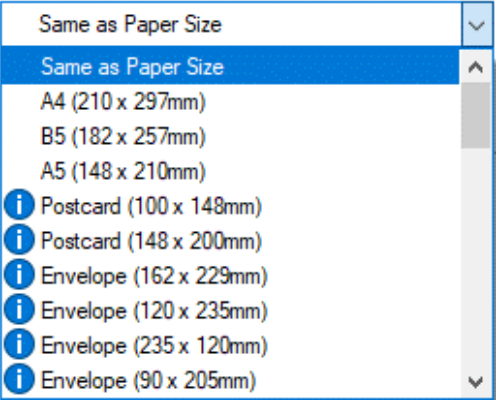

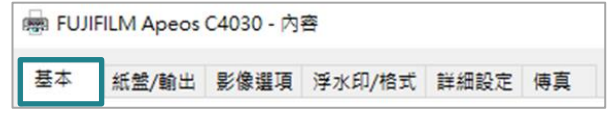

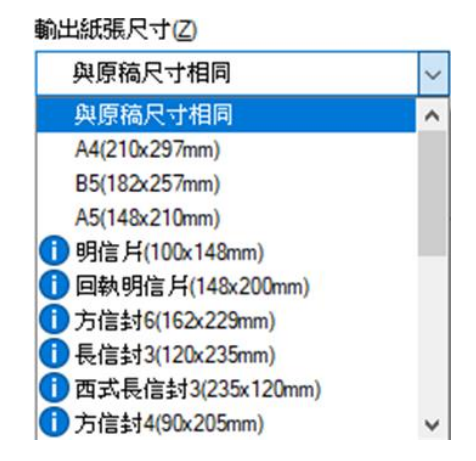

### <span id="page-5-0"></span>2.1.3 Pages per Sheet (N-Up) 多張合一 ( N 合 1)

Pages per Sheet (N-Up) 多張合一 (N 合 1) 在一張紙上列印多頁。

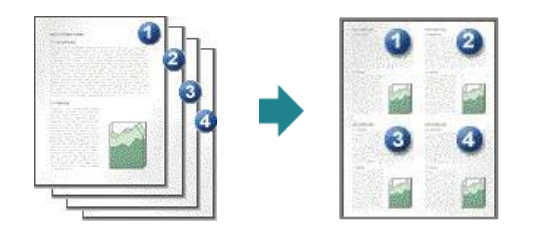

1. Under [Basic] tab. 1. 在【基本】分頁。

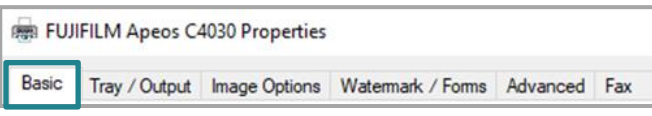

2. Select [1], [2], [4], [8], [16] or [32] to print the selected number of pages on a sheet of paper.

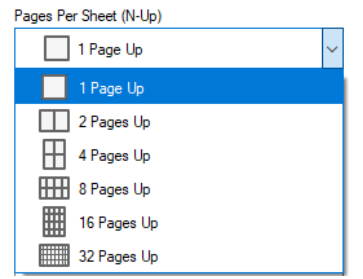

### <span id="page-5-1"></span>2.1.4 2 Sided Print 雙面列印

Under [Basic] tab. <br>
在【基本】分頁。

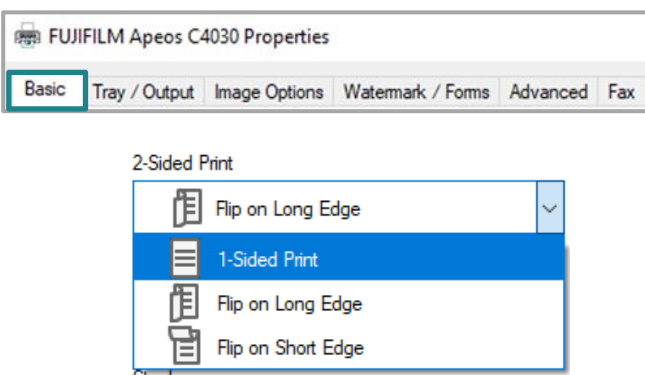

[Flip on Long Edge]: 2-sided print as head to head.

[Flip on Short Edge]: 2-sided print as head to toe.

- 
- 

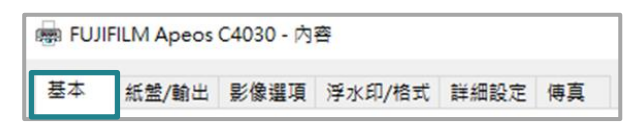

2. 選擇【1】、【2】、【4】、【8】、 【16】或【32】即可在一張紙上列印所選 擇的頁數。

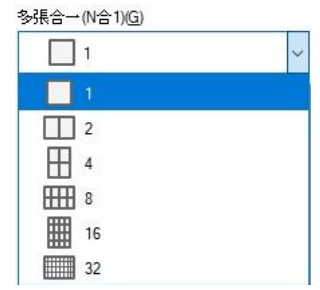

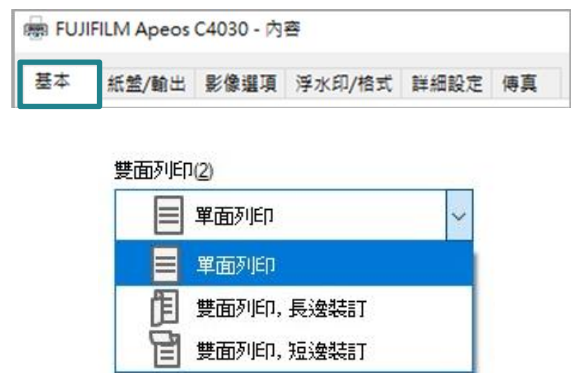

[1 Sided Print]: Print on single page. 【單面列印】:僅在紙張的單面上列印。

【雙面列印,長邊釘裝】:雙面列印時會以紙 張的長邊對正。

【雙面列印,短邊釘裝】:雙面列印時會以紙 張的短邊對正。

### <span id="page-6-1"></span><span id="page-6-0"></span>2.1.5 Booklet Layout 小冊子

Performs 2-sided printing and page allocation for printing a booklet in the correct page order.

> 5 4

1. Under [Basic] tab. 1. 1. 在【基本】分頁。

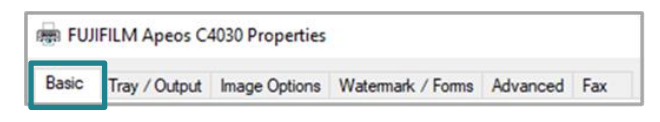

2. Select [Layout] under "Booklet". 2. 選擇「對摺/裝訂」的【開啟】。

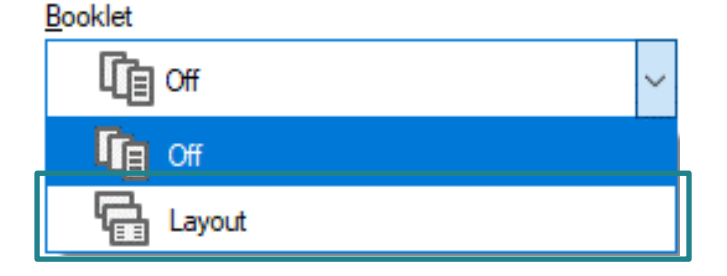

3. Select [Output Paper Size] to change desired paper size.

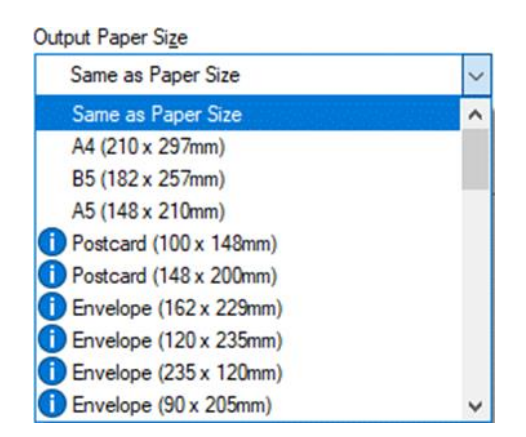

執行雙面列印及頁面配置,以按照正確的頁面 順序列印小冊子。

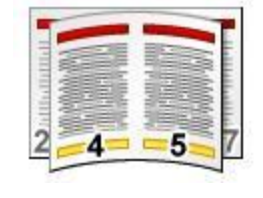

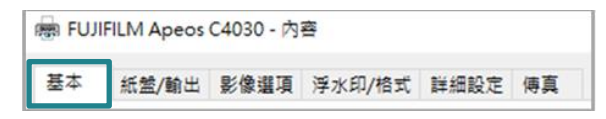

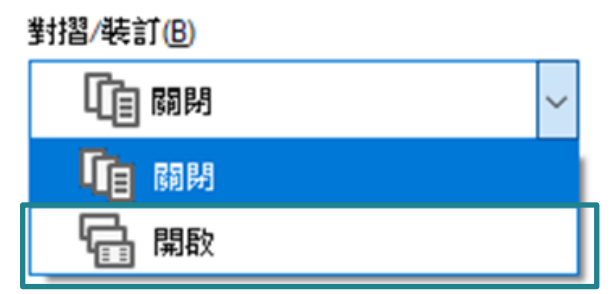

3. 在【輸出紙張尺寸】選擇所需要的紙張尺 寸。

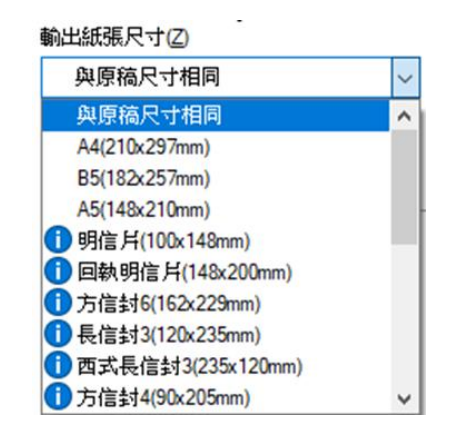

### <span id="page-7-0"></span>2.1.6 Poster 海報

Splits one page of print data into multiple sheets of paper and expands the printed image to fit the size of each sheet. It is used to create large posters, etc.

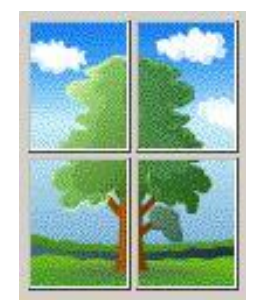

1. Under [Basic] tab. 1. 在【基本】分頁。

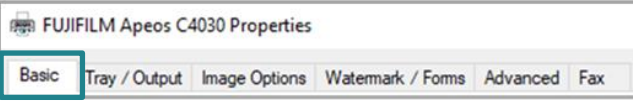

2. Select

[Booklet / Poster / Mixed Size Originals].

Booklet / Poster / Mixed Size Originals...

- 3. Select [Poster].
- 4. Choose the print size from [2x2], [3x3] or [4x4].

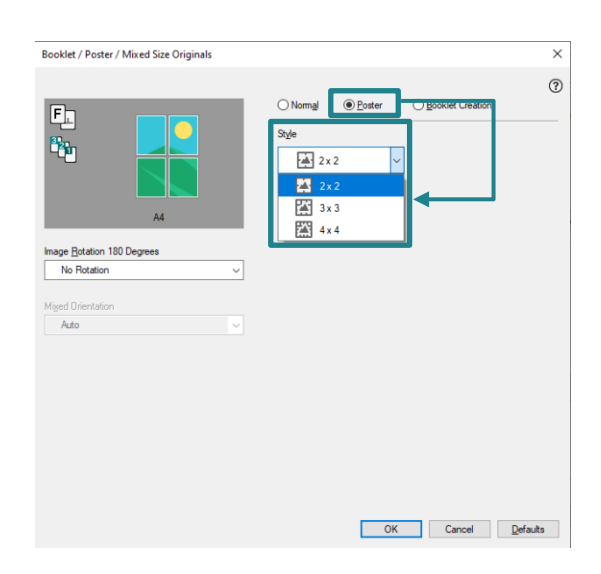

將一頁的列印資料分為好幾頁,並將列印的影 像擴大符合每張紙的尺寸。用來製作大型海報 等。

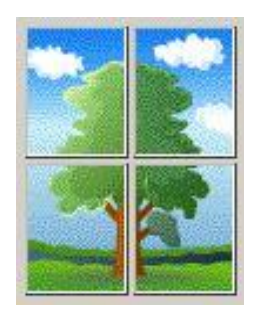

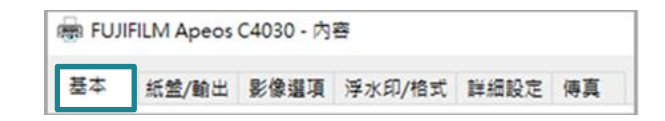

2. 選擇

【小冊子 / 海報 / 不同尺寸原稿】。

小冊子/海報/不同尺寸原稿(K)...

- 3. 選擇【海報效果】。
- 4. 選擇列印尺寸為【2x2】、【3x3】或 【4x4】。

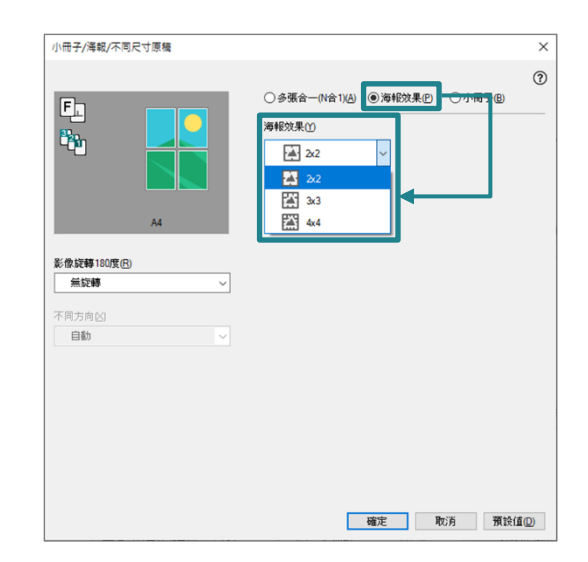

### <span id="page-8-0"></span>2.1.7 Job Type 工作類型

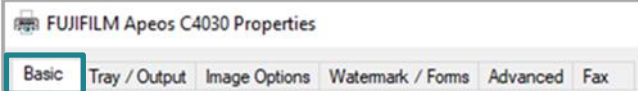

2. Select Job Type. 2. 選擇工作類型。

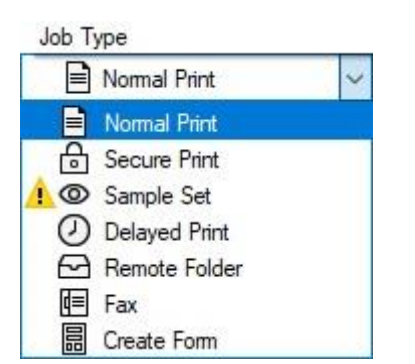

1. Under [Basic] tab. 1. 在【基本】分頁。

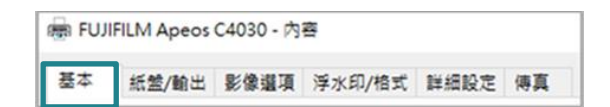

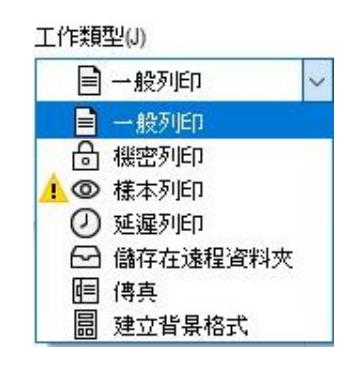

### Secure Print 機密列印

Stores a print job temporarily in memory to output at a convenient time with the control panel of the machine. This feature can be useful for printing confidential documents using a passcode.

1. Select [Secure Print]. 1. 1. 選擇【機密列印】。

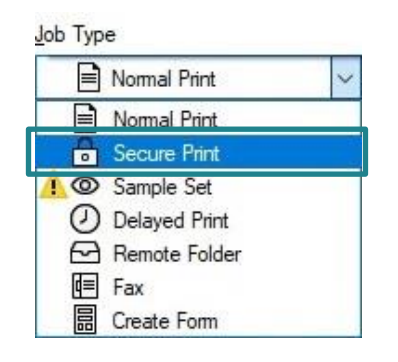

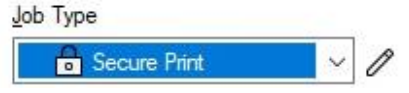

- 3. Set a [User ID] (and [Password] if necessary) for the job then press [OK].
- 4. Configure other print properties if necessary and send out the print job.

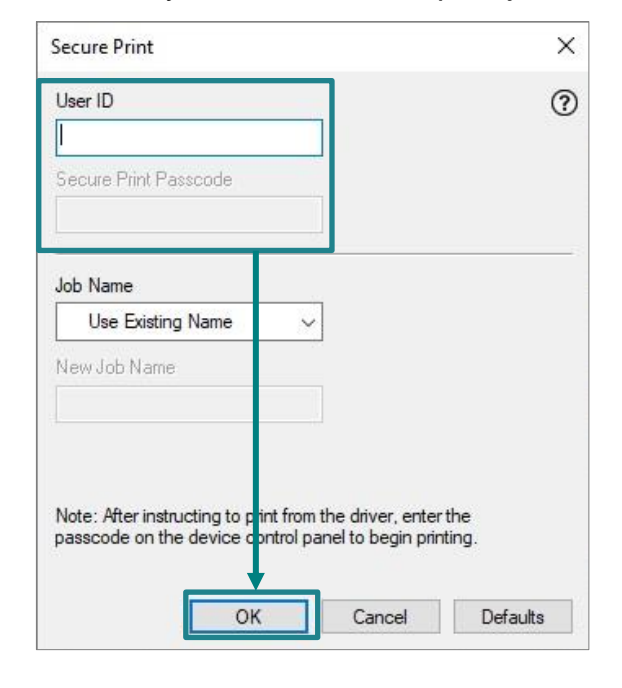

此功能可供您將列印資料暫時儲存在本機,並 從本機使用列印指令進行列印。此功能亦可供 您設定密碼,有助於列印機密文件。

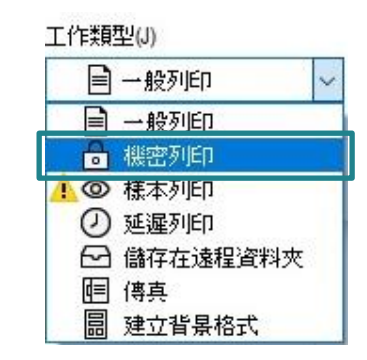

2. Press  $\ell$  .  $\qquad \qquad$  2. 按  $\ell$  .

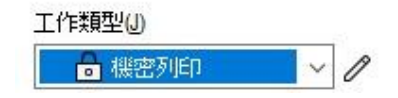

- 3. 設定【使用者 ID】(如需要, 亦可設定 【機密列印密碼】) ,然後按【確定】。
- 4. 視乎需要設定其他列印選項,並送出列印 工作。

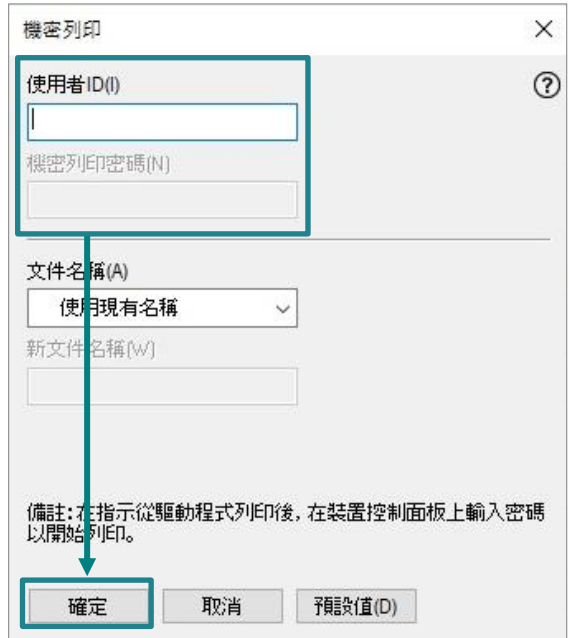

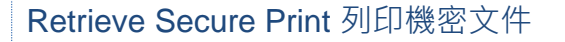

Copy

 $L_{\mathbf{R}}$  =

Copy (ID Card)

 $\overline{P}$ 

**Secure Print** 

5. Press [Secure Print] icon. Go to Step 6. In 5. 按【機密列印】鍵。跳到步驟 6。 absence of the icon, go to Step 5a.

 $\mathbb{G}$ 

Fax

 $\widehat{\mathcal{L}}$ 

ScanAuto

 $\sqrt[4]{6}$ 

Remote

Assistance

找不到這鍵,由步驟 5a 開始。

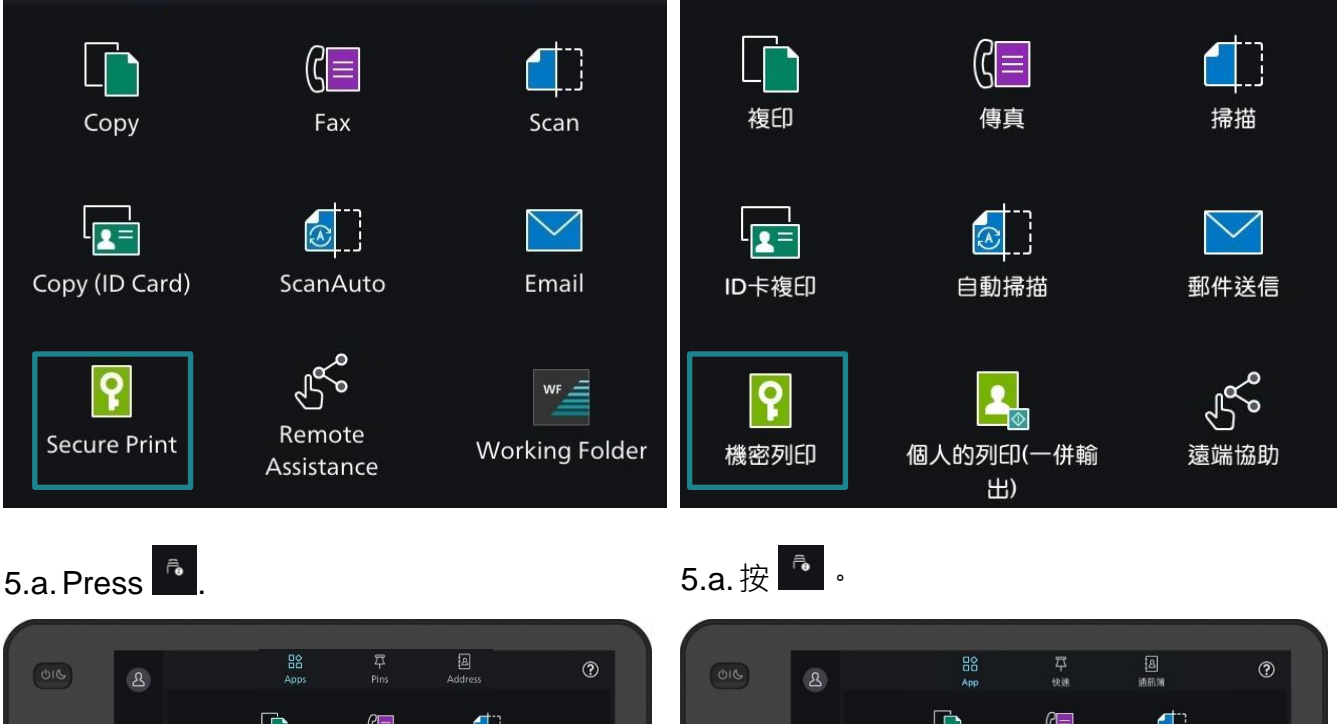

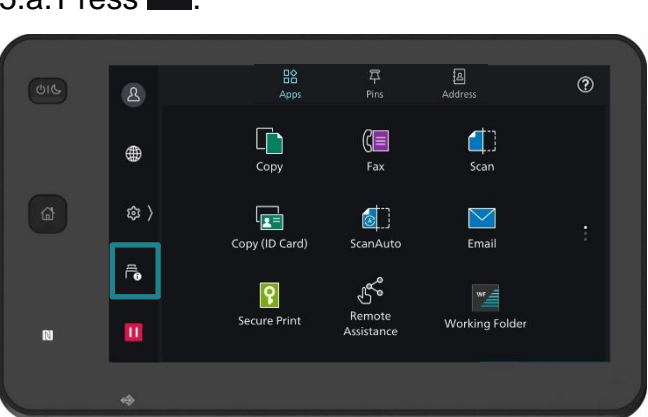

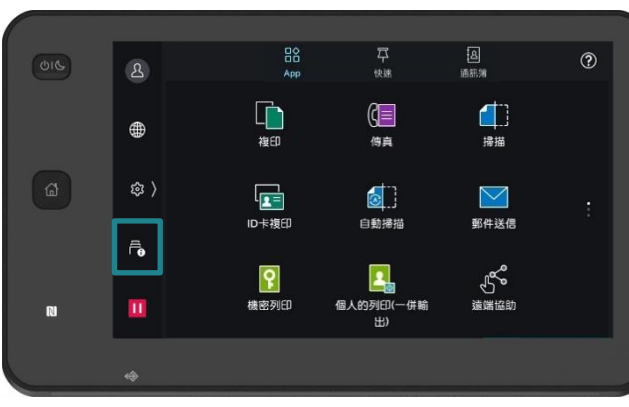

### 5.b. Select [Stored Print Jobs]. 6.b. 選擇【儲存文件】。

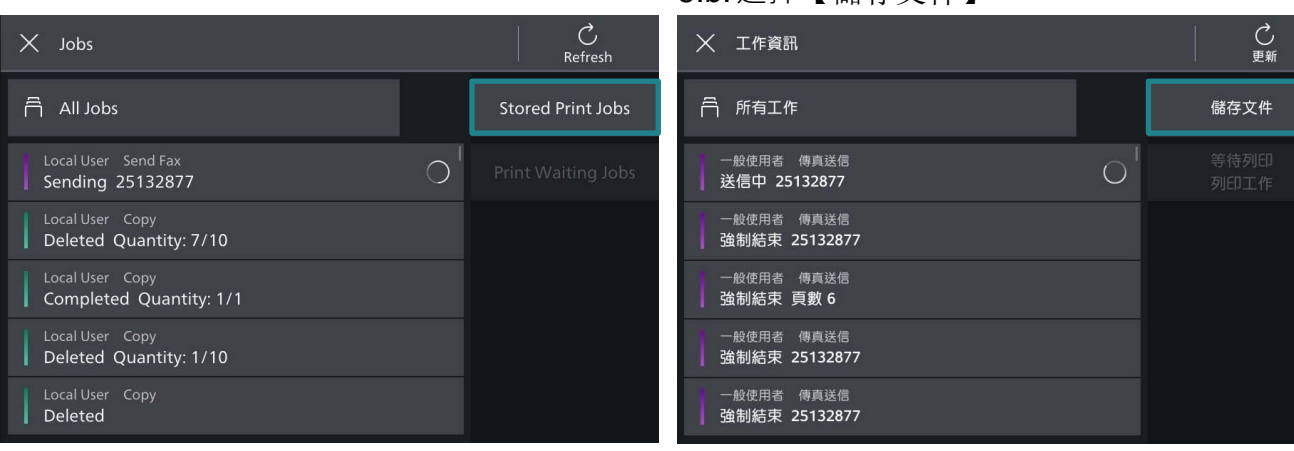

# 6. Select your User ID. **6. 選擇你的 User ID**。  $\mathcal{C}$ <br>Refresh

7. Enter password. Jump to Step 8 if no password was set.

 $\times$  Stored Print Jobs

**Secure Print** 

Sample Set

**Delayed Print** 

Secure Print

 $\overline{\mathcal{B}}$  User 1

# $\times$  User 1  $\overline{4}$  $\overline{8}$

 $\mathsf{C}$ 

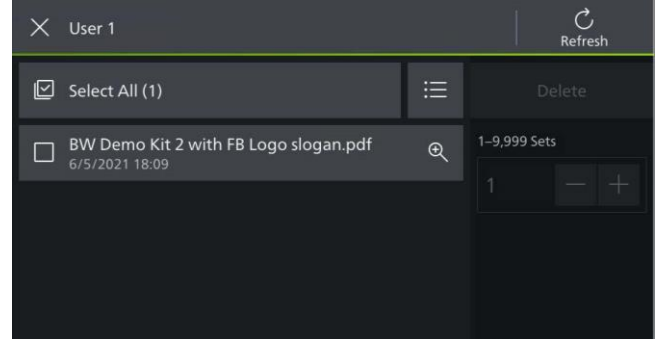

### 5.c. Select [Secure Print]. 5.c. 選擇【機密列印】。

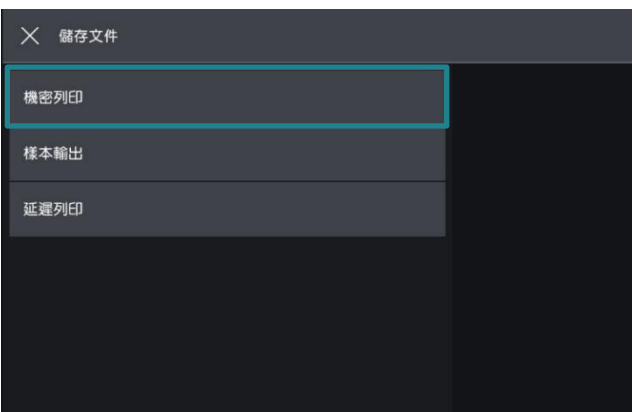

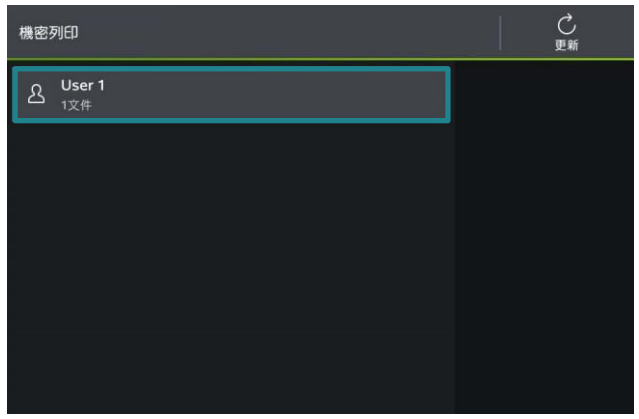

7. 輸入密碼,如沒有設定密碼,直接跳到步 驟 8。

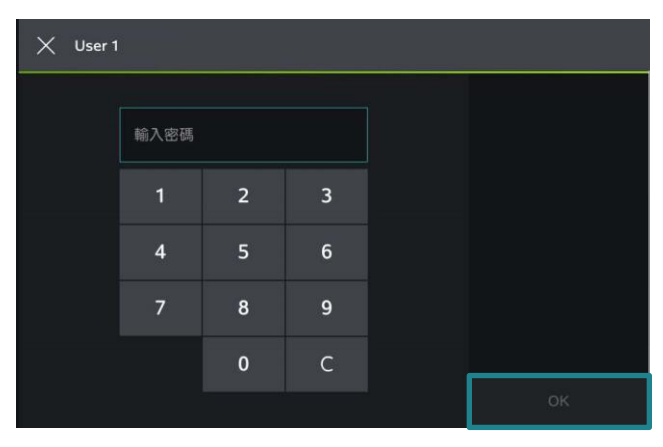

8. Select the document and press [Start]. <br>
8. 選擇要列印的文件,然後按【啟動】。

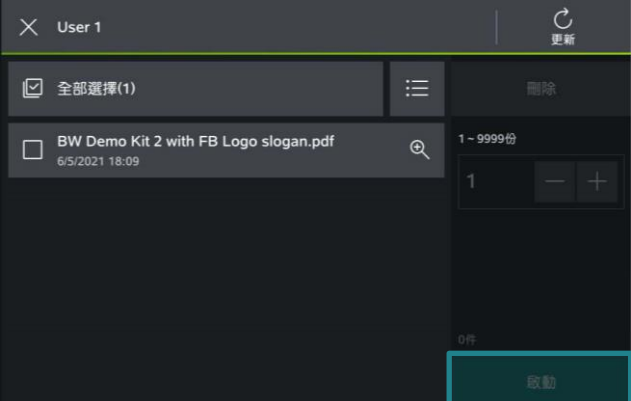

PC Fax 電腦傳真

You can directly send fax documents created with application software in the same way that you print.

1. Select [Fax]. The context of the context of the context of the context of the context of the context of the context of the context of the context of the context of the context of the context of the context of the conte

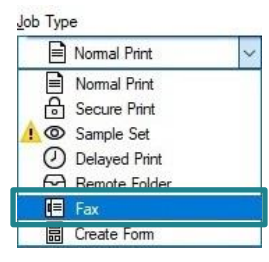

2. Press [OK] then press [Print]. 2. Press [OK] then press [Print].

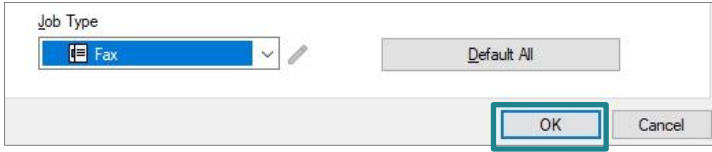

- 3. Enter fax number in [Fax Number] field.
- 4. Press  $\boxed{\begin{bmatrix} 0 > 0 \\ 0 > 0 \end{bmatrix}}$  to confirm, then press [OK].

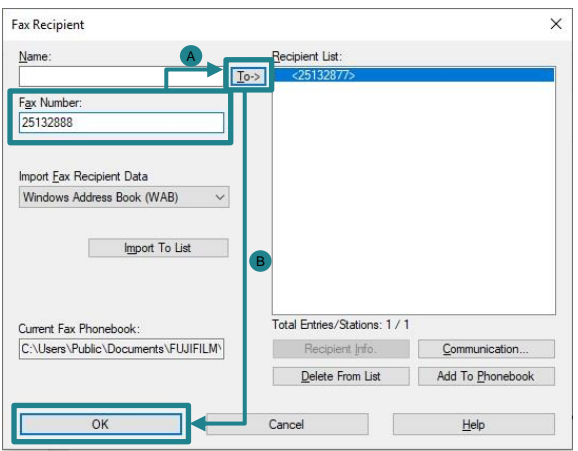

5. Press [OK] to start sending fax. <br>
5. 按【確定】開始傳送。

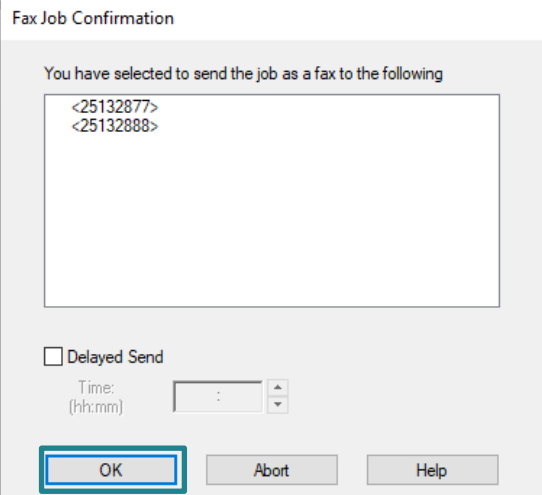

您可使用和列印相同的方式,直接傳送應 用程式建立的傳真文件。

工作類型(J) 目一般列印 百 一般列印<br>| 偶密列印 O 樣本列印 4 延遲列印 □ 儲存左遠程咨對來 ■ 傳真 园 建立背景格式

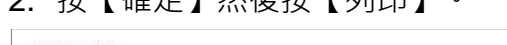

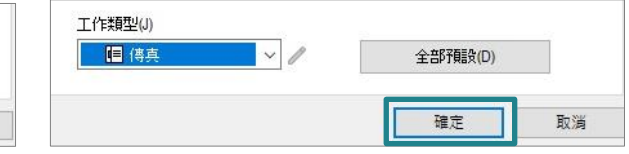

- 3. 輸入傳真號碼。
- 4. 然後按 | <sup>30</sup>,最後按【確定】。

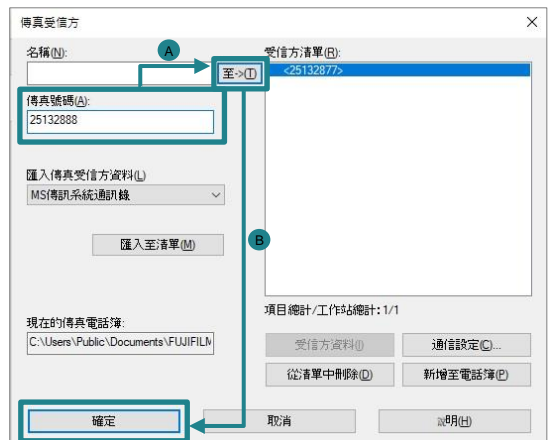

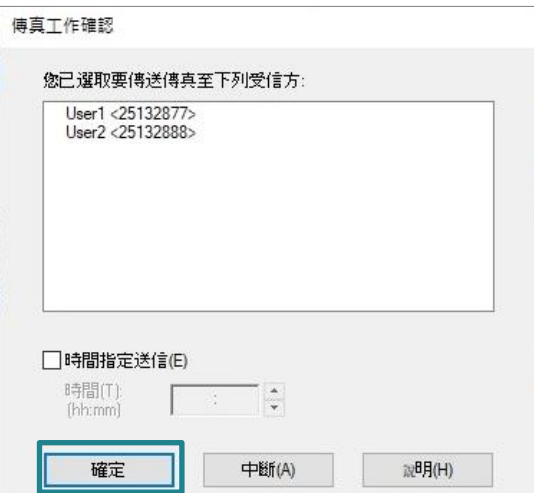

### <span id="page-13-0"></span>2.2 TRAY / OUTPUT 紙盤/ 輸出

### <span id="page-13-1"></span>2.2.1 Paper Tray 選擇紙盤

1. Under [Tray / Output] tab. 1. 在【紙盤 / 輸出】分頁。

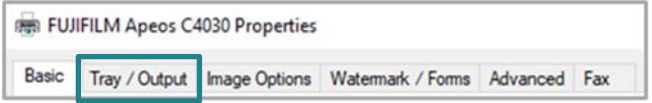

### 2. Select paper tray. 2. 2. 選擇紙盤。

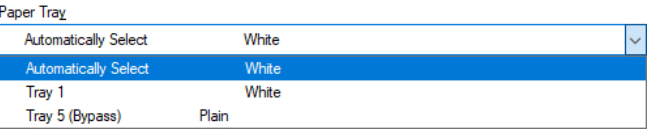

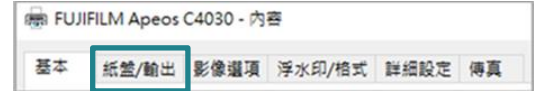

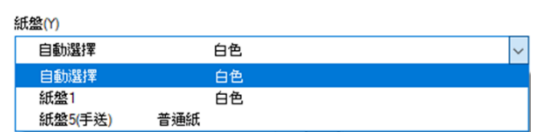

### <span id="page-14-0"></span>2.3 IMAGE OPTIONS 影像選項

### <span id="page-14-1"></span>2.3.1 Image Quality 影像畫質

Specify the printing quality <br>
<br> **Specify the printing quality** 

1. Under [Image Options] tab. 1. 在【影像選項】分頁。

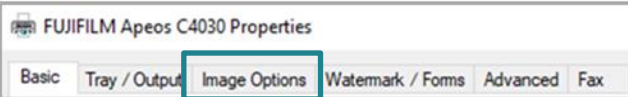

2. Select image quality. 2. 選擇影像畫質。

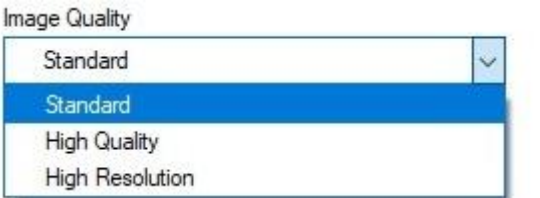

[Standard]: For speedy printing regardless of the image quality.

[High Quality]: For printing with the optimum resolution and gradation.

[High Resolution]: For printing fine text or line. 【超高畫質】:列印精細文字及細線條。

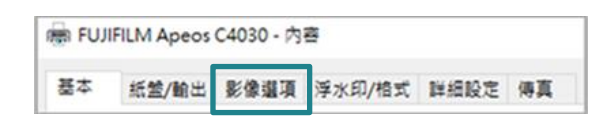

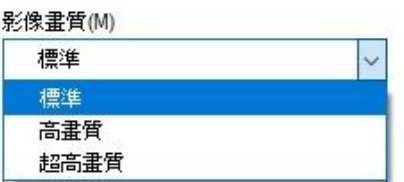

- 【標準】:不論影像畫質的快速列印。
- 【高畫質】:以最佳解析度及色階列印。
- 

### <span id="page-15-0"></span>3 ADVANCED FEATURES

### <span id="page-15-1"></span>3.1 PAPER SETTING WIZARD 紙張設定指南

### <span id="page-15-2"></span>3.1.1 Envelope / Labels / Heavyweight / Long Paper 信封/標籤/貼紙/厚紙/長尺寸紙張

The paper settings wizard will guide you through 3 steps to adjust the settings when printing on special paper such as envelope and postcard.

通過三個簡單步驟,紙張設定指南指導您正確 使用紙張尺寸/類型/方向以進行列印特別紙 張,如信封、明信片等。

1. Under [Basic] tab. 1. 1. 在【基本】分頁。

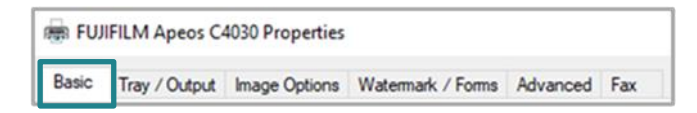

- 2. Press the [Paper Settings Wizard] to enable feature.
- 

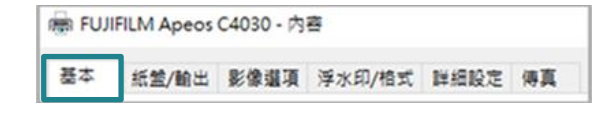

2. 按【紙張設定指南】,啟用功能。

紙張設定指南(W)...

3. 選擇紙張種類: 信封、明信片、標籤貼紙或 厚紙等,再按【下一步】。

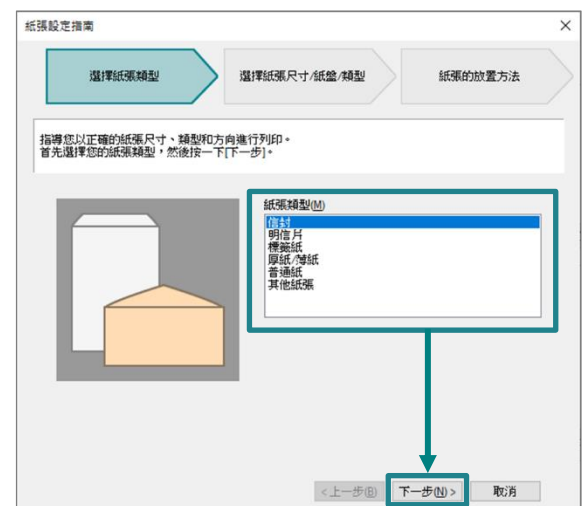

Paper Settings Wizard...

3. Select Media Type : envelope, postcard, label or heavyweight paper, etc.. Press [Next] button.

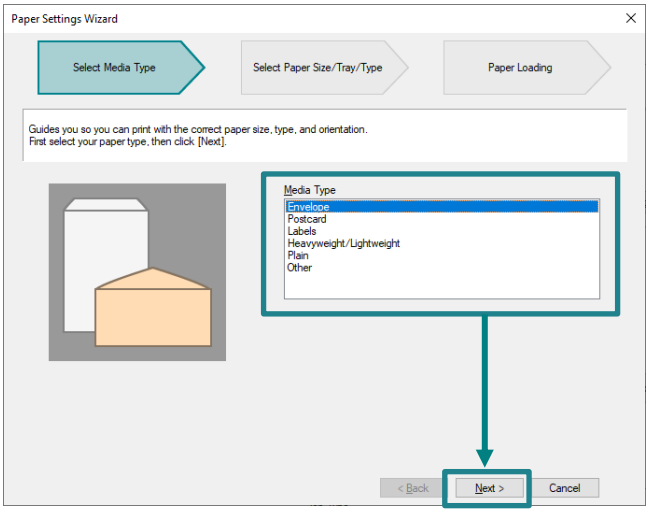

4. Select document size, tray and type. Press [Next] button.

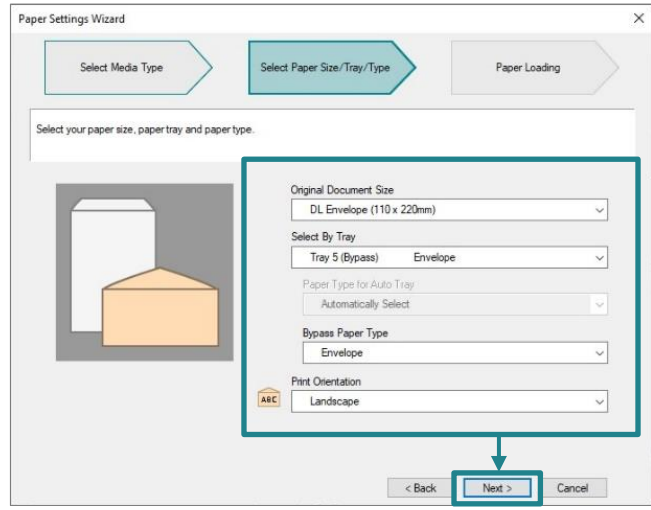

5. Load the paper as shown in the image. Press [Finish] to reflect the settings in the driver.

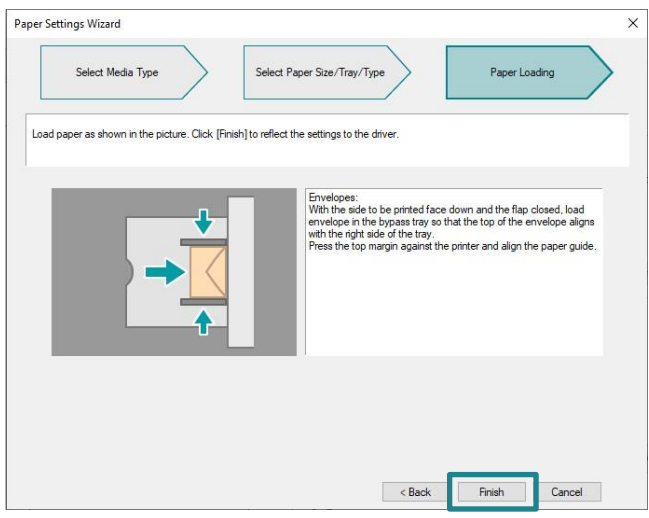

4. 選擇紙張尺寸、紙盤及種類,再按 【下一步】。

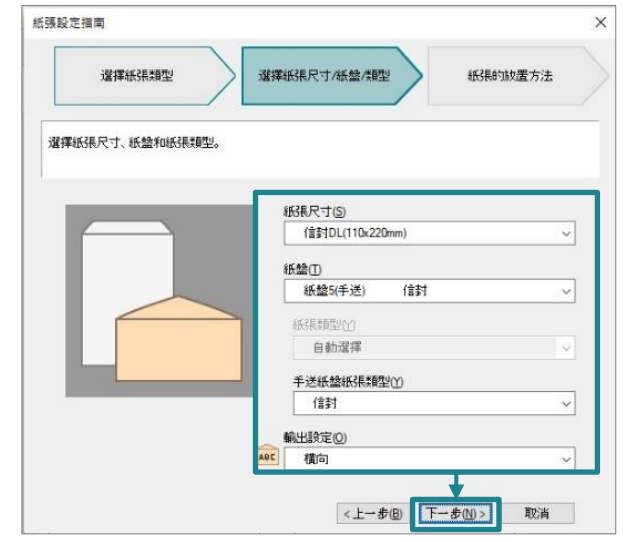

5. 請如圖放置紙張。按【完成】以將設定內 容反映於驅動程式。

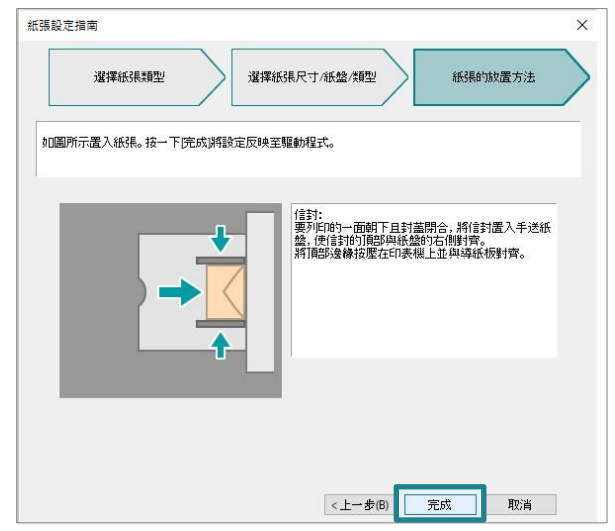

### <span id="page-17-0"></span>3.2 SAVED SETTINGS 喜好設定

Frequently-used print driver settings can be saved.

1. Under [Basic] tab. 1. 1. 在【基本】分頁。

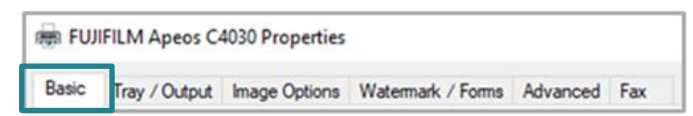

2. Select any print driver settings and then press [Register to Saved Settings] button.

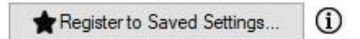

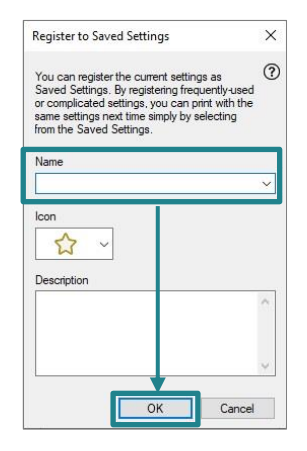

4. Select options from [Saved Settings] list to 4. 在【喜好設定】清單選擇所需設定。retrieve the print drive setting.

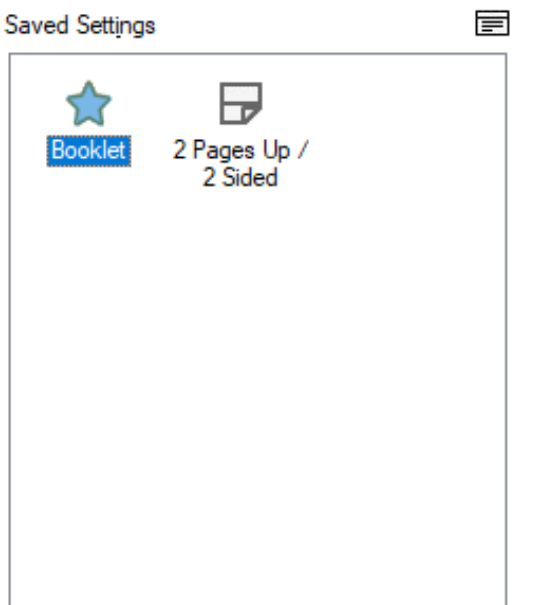

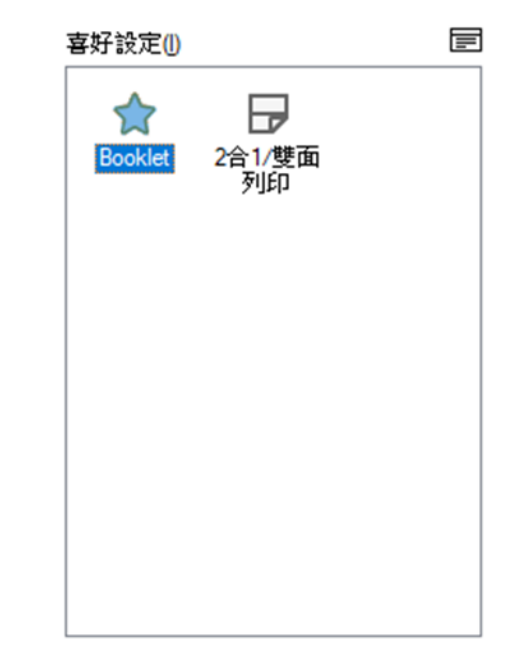

喜好設定可以儲存常用的列印功能,不必在每 次列印時重新指定設定。

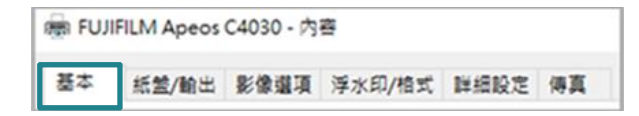

2. 選擇任何列印選項, 之後按 【登記至喜好設定】按鈕。

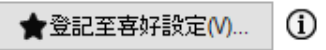

3. Enter the name in the blank field. <br>3. 在空格位置輸入喜好設定名稱。

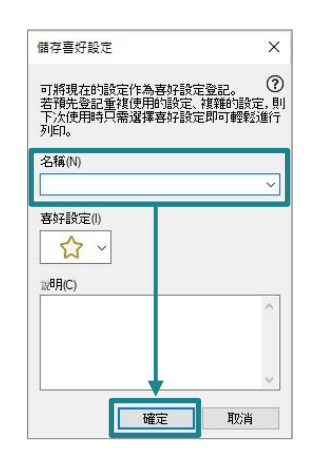

### <span id="page-18-0"></span>3.3 MOBILE PRINT 流動裝置列印

Print Utility V3 is a free print and scan application for iPhone, iPad or Android devices.

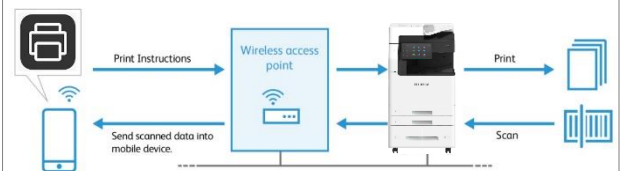

Please refer to other notes for more details. 想知更多詳情,請參考其他指南。

Print Utility V3 是一套適用 iPhone, iPad 或 Android 裝置的免費列印及掃描應用程式。

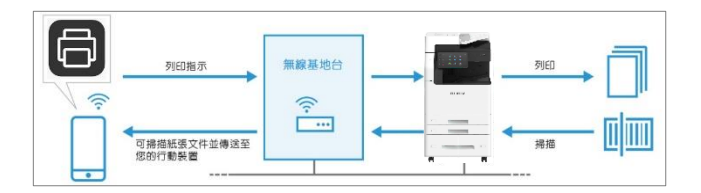

## Customer Support Center 2513-2513

FUJIFILM and FUJIFILM logo are registered trademarks or trademarks of FUJIFILM Corporation. Apeos, ApeosPro, ApeosWiz, Working Folder is registered trademarks or trademarks of FUJIFILM Business Innovation Corp. Adobe, Adobe logo, PostScript and PostScript logo are either registered trademarks or trademarks of Adobe in the United States and/or other countries. Apple,AirPrint and Mac are trademarks of Apple Inc. registered in the U.S. and other countries.